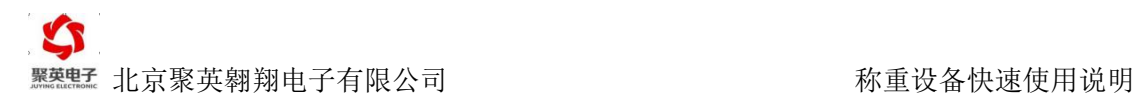

# 称重模块快速使用说明

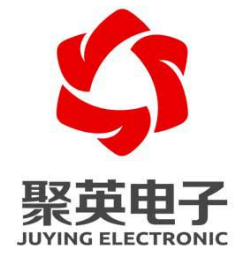

北京聚英翱翔电子有限责任公司

官网:[www.juyingele.com.cn](http://www.juyingele.com.cn) 联系电话和 QQ:4008128121

# 目录

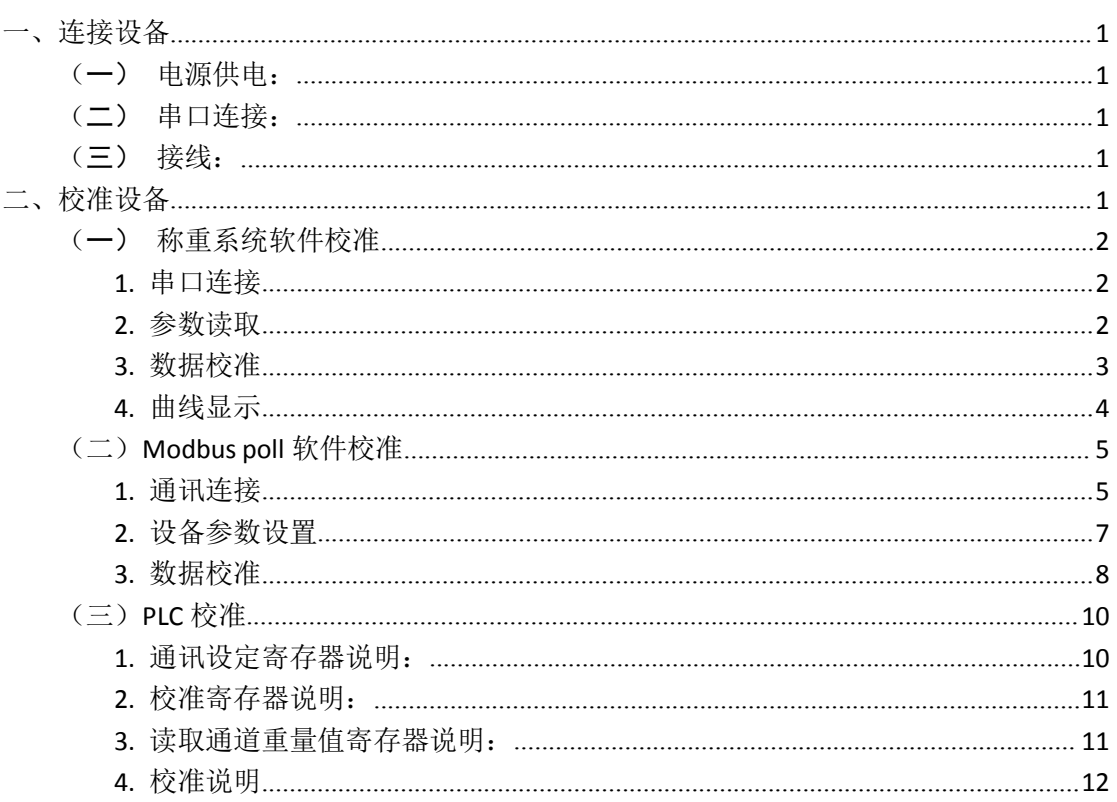

**聚糖团 北京聚英翱翔电子有限公司 不可以 的过去式和过去分词 医**称重设备快速使用说明

# <span id="page-2-1"></span><span id="page-2-0"></span>一、连接设备

# (一)电源供电:

JY-CZ 称重模块系列产品供电均为 DC7-30V;使用通用的 12V1A、24V1A 直流电源适配器均可, 设备上供电部分为接线端子;

# (二) 串口连接:

JY-CZ 称重模块系列产品提供的通讯接口均为 485 接口, 使用 PC 电脑连接设备通讯, 需使用 485 转 232 转换器或 485 转 USB 转换器。

## (三)接线:

打开设备外壳,将准备好的电源线和 485 通讯线通过外壳接口接入设备,将传感器接入设备, 可只接一路通道进行测试。

接线方式如下:

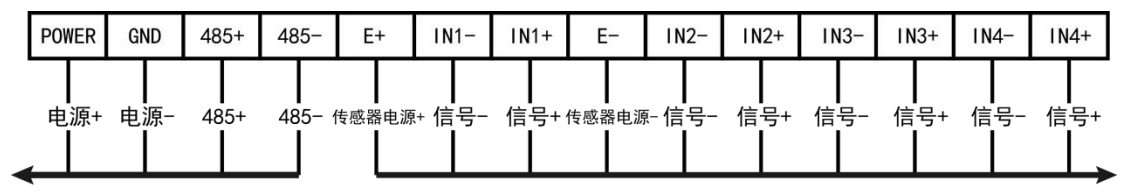

到PLC/上位机

到传感器

引脚定义:

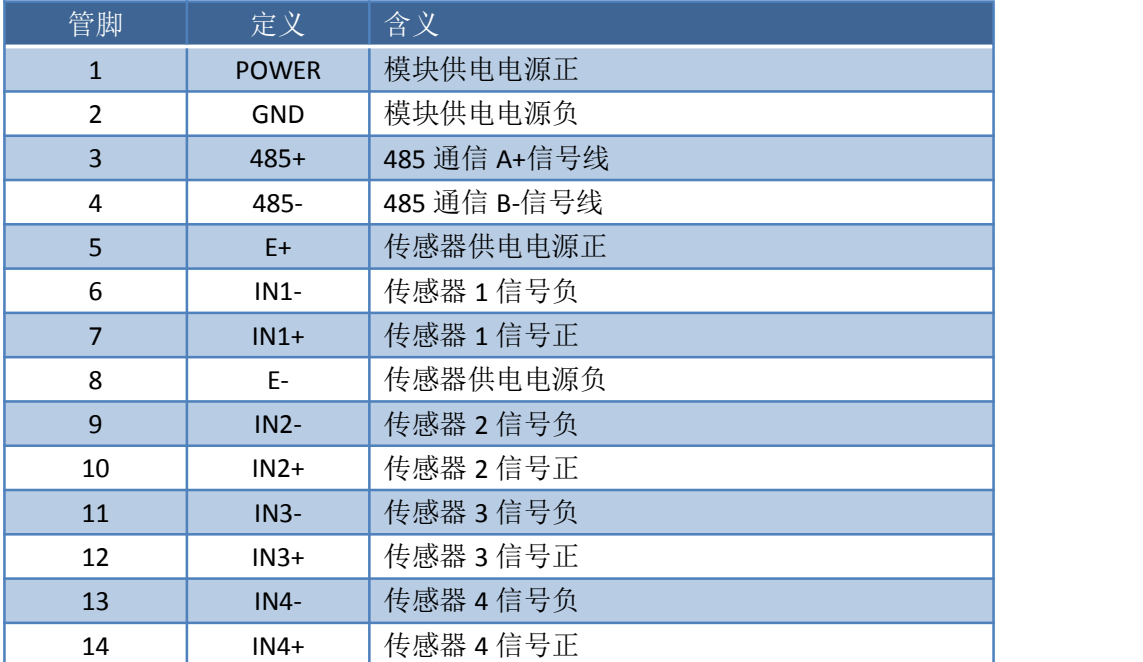

# 二、校准设备

根据接入设备的传感器,需要先对设备进行校准标定(即 0 点标定或置零)。 以接入称重模块的第一通道测试为例:

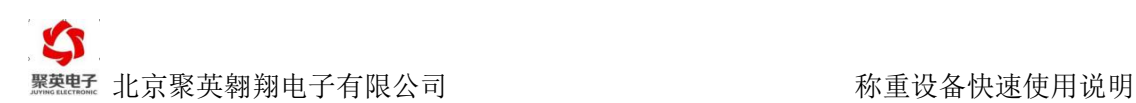

### <span id="page-3-1"></span><span id="page-3-0"></span>校准方式有三种:

- 1、使用我公司提供的称重系统软件进行校准;
- 2、使用 Modbus poll 软件进行校准;
- 3、使用 PLC 进行校准。

# (一)称重系统软件校准

# 软件下载:

称重系统软件下载地址:<http://pan.baidu.com/s/1hr2uTqW>

# 软件操作:

正确连接设备后,打开称重系统文件夹内的称重软件 20 JYHgs.exe 应用程序。

### **1.** 串口连接

1 点击"系统设定"栏内的"串口设定";

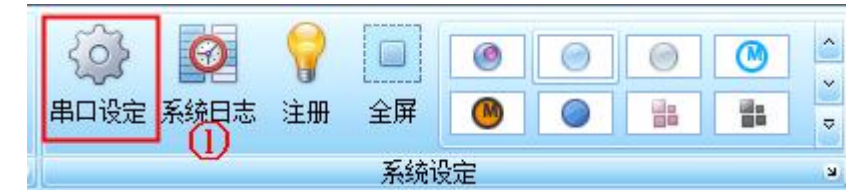

#### 2 通讯参数设置

选择正确的通讯串口,默认波特率 9600, 数据位 8, 校验方式 None,停止位 2, 如下所 示: カランド アンディアン アイストラックス しゅうしょう

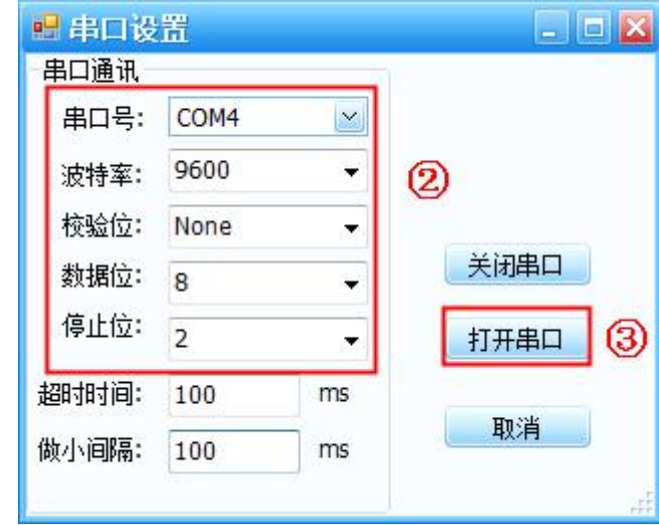

3 点击"打开串口"按钮,打开串口。

#### **2.** 参数读取

打开串口后,

1 点击"校准"栏内的"模块参数";

<span id="page-4-0"></span>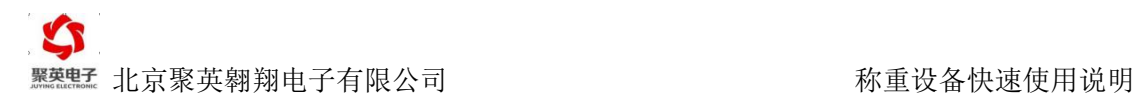

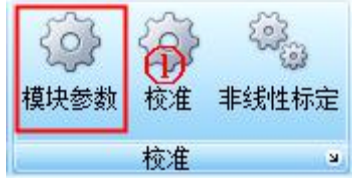

#### 2 选择设备的型号;

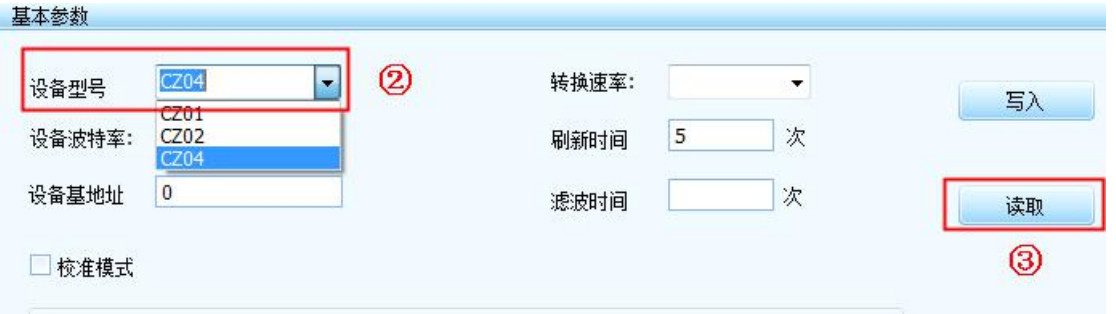

3 点击"读取"按钮,读取设备参数;

4 若显示"读取成功", 则表示 PC 与设备成功通讯, 若一直显示"读取中", 则表 示通讯有问题,需检查通讯线或使用的转换器。

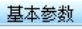

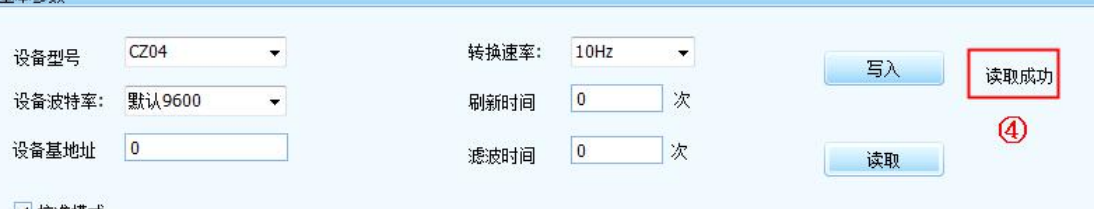

# **3.** 数据校准

设备成功建立通讯后,

1 点击"校准"栏内的"校准"按钮;

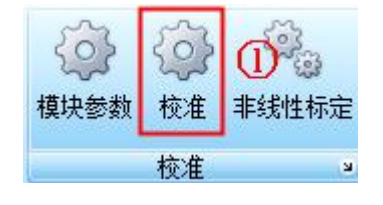

进入校准界面,如下所示:

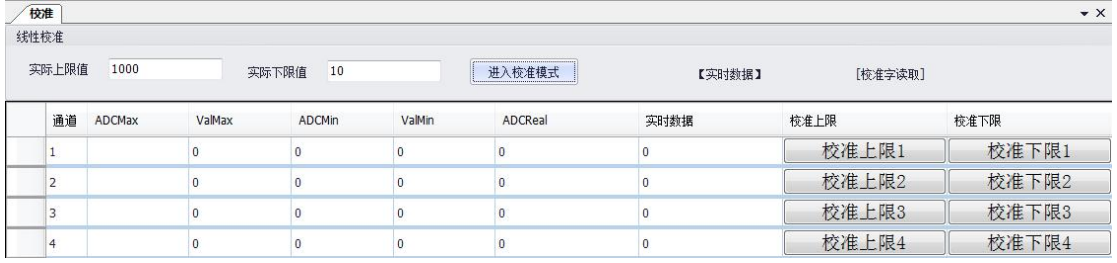

2 点击"进入校准模式",开始校准标定;

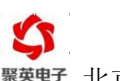

#### <sup>黑架宝</sup> 北京聚英翱翔电子有限公司 称重设备快速使用说明

<span id="page-5-0"></span>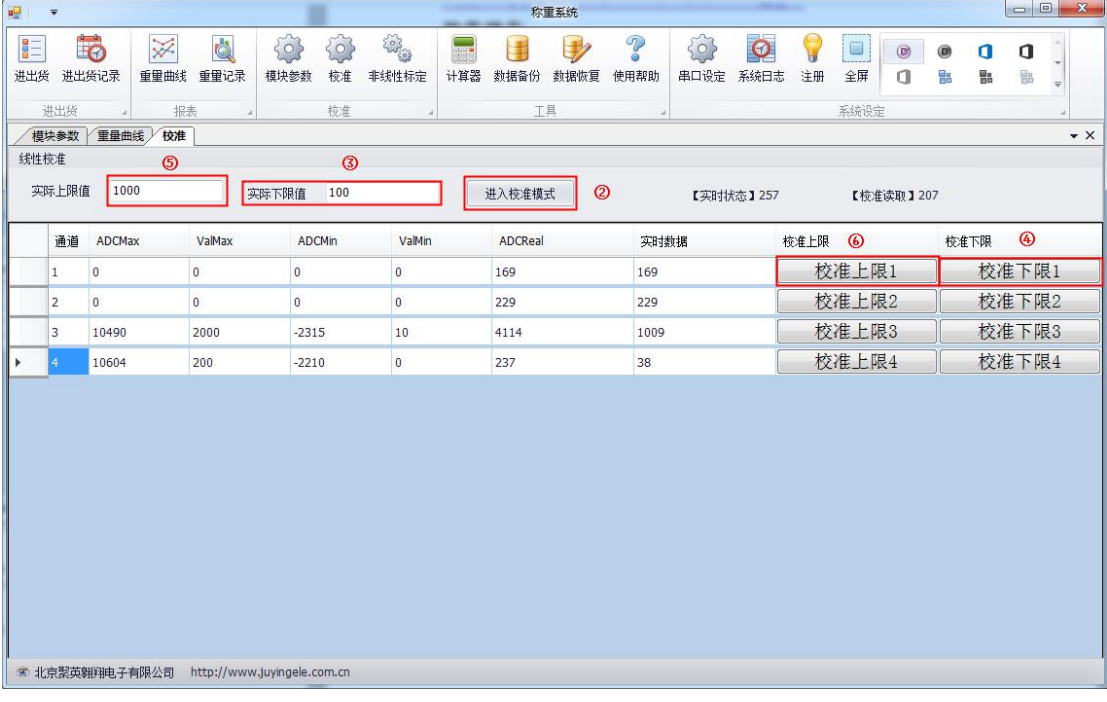

3 零点校准标定

接入的传感器静置时,即未在称重传感器上放置砝码,写入"实际下限值"数值为: 0 4 选择第一通道,点击该通道的"校准下限 1",完成下限值校准;

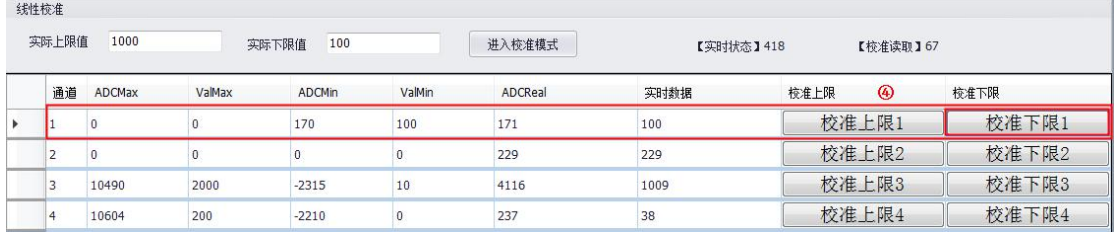

5 二次校准标定

在称重传感器上放置砝码,比如重量为1000g,写入"实际上限值"1000(标定的数值可以 是任意数值,建议放大 10 倍或者 100 倍,标定数值为 10000 时, 此时数据单位为 0.1g, 标 定数值为 100000 时, 此时数据单位为 0.01g);

6 选择第一通道,点击该通道的"校准上限 1",完成上限值校准。

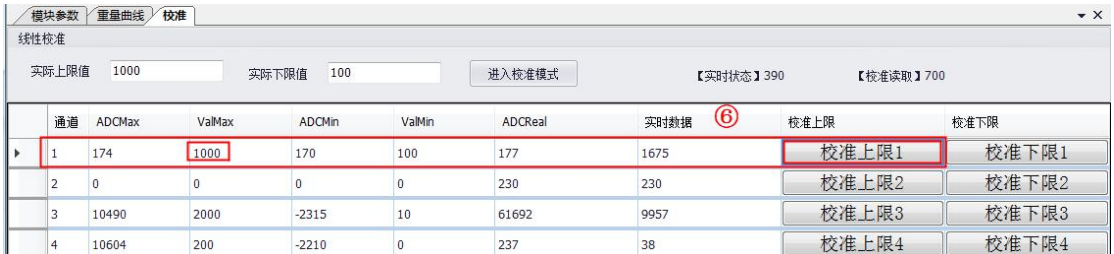

非线性校准参考软件使用说明。

#### **4.**曲线显示

点击"重量曲线",显示当前的实时重量曲线图。

<span id="page-6-1"></span><span id="page-6-0"></span>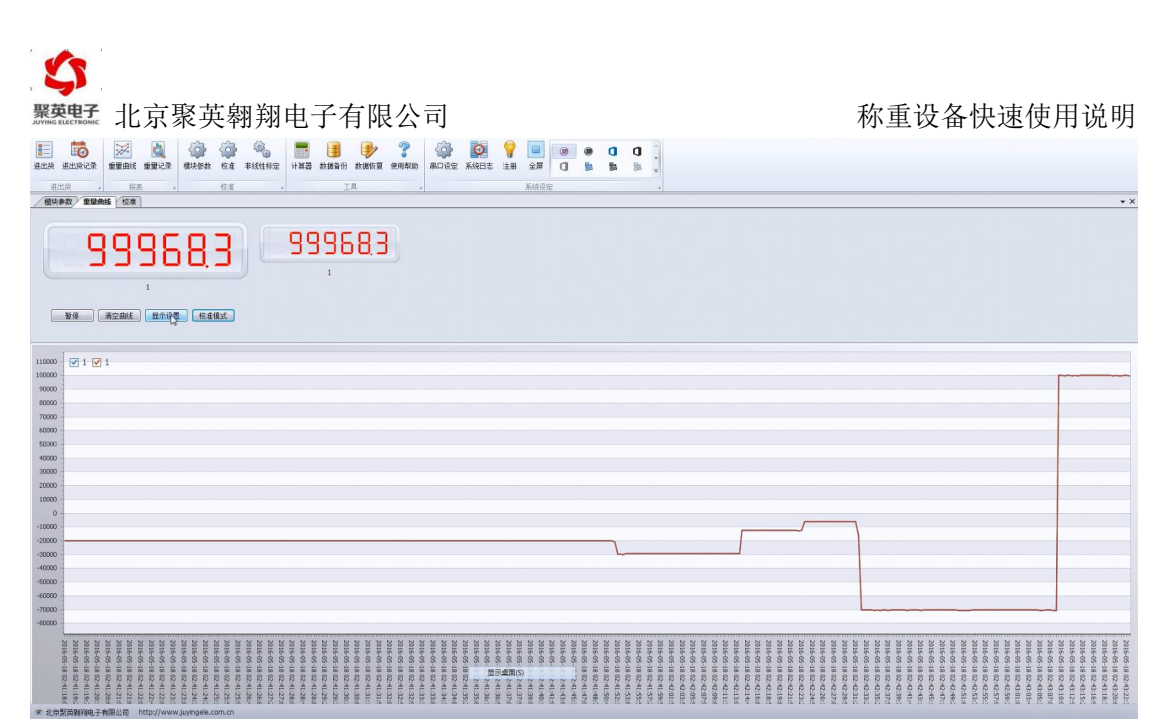

点击"高速模式"按钮,可在"高速模式"、"中速模式"、"校准模式"、"配置模 式"之间进行切换。

# (二) Modbus poll 软件校准

# 软件下载:

Modbus POLL 软件下载地址:

[http://www.juyingele.com.cn/software/software/Modbus%20POLL](�� h t t p : / / w w w . j u y i n g e l e . c o m . c n / s o f t w a r e / s o f t w a r e / M o d b u s % 2 0 P O L L�oN�S�Ou(eYz . r a r) 软件及使用教程.rar

Modbus 工程文件下载地址: [http://www.juyingele.com.cn/software/dam/cz/Modbus](�� h t t p : / / w w w . j u y i n g e l e . c o m . c n / s o f t w a r e / d a m / c z / M o d b u s]�z . r a r) 工程.rar

# 软件操作

安装好 modbus poll 软件后,打开下载的"Modbus 工程"文件中的 du resume.mbw 文件。

# **1.** 通讯连接

1 点击 Connection;

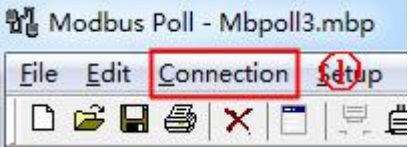

2 打开后进行通讯参数设置,选择正确的通讯串口,默认波特率 9600,数据位 8,校 验方式 None,停止位 2, 如下所示:

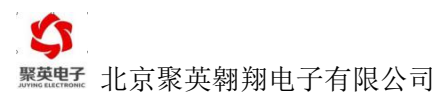

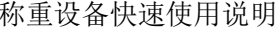

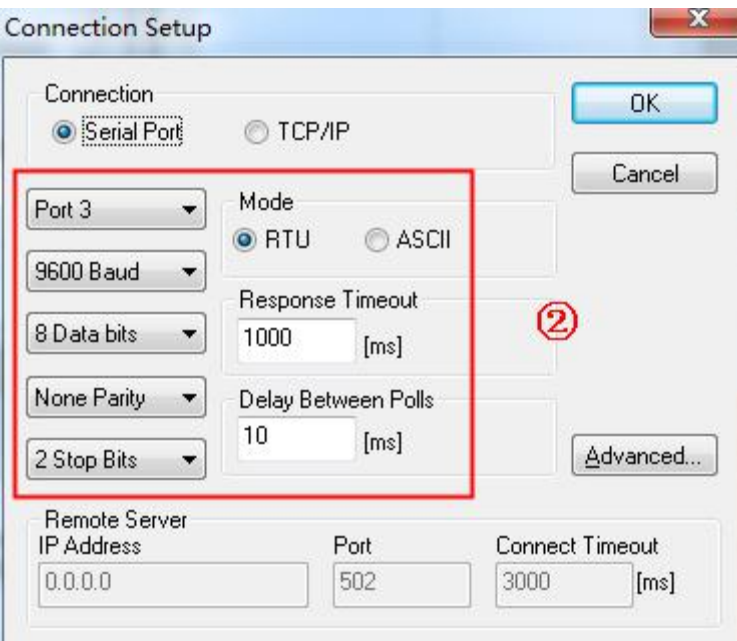

通讯参数设置完成后,点击"OK"进行连接,设备通讯成功时,显示如下:

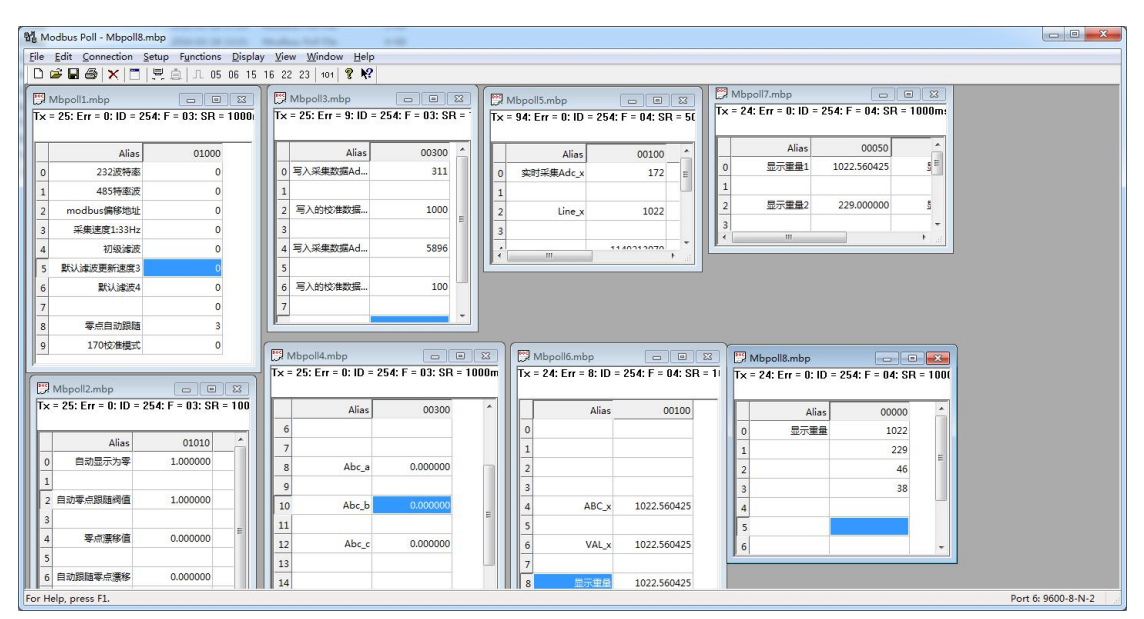

如提示"timeout", 则表示设备没有通讯成功, 检查 485 通讯线或转换器, 如下所示:

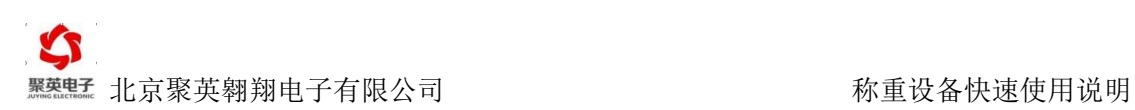

<span id="page-8-0"></span>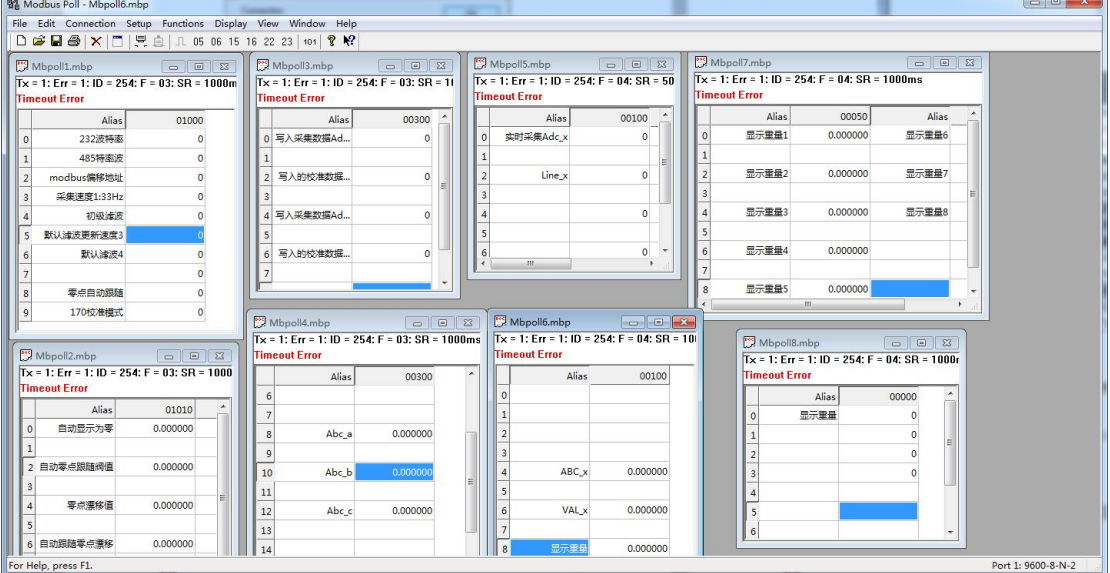

# **2.** 设备参数设置

通讯成功后,对设备参数进行设置,如下所示,测试可使用默认参数。

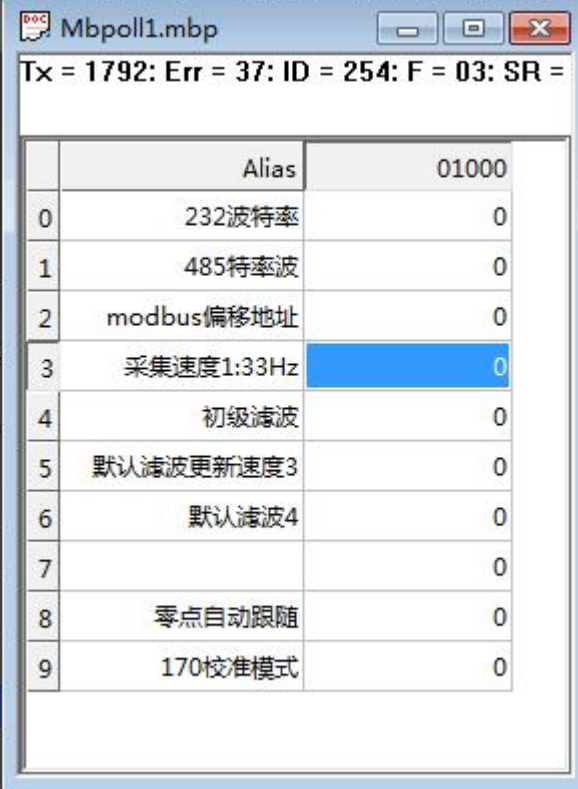

更改参数时,参考参数说明进行修改:

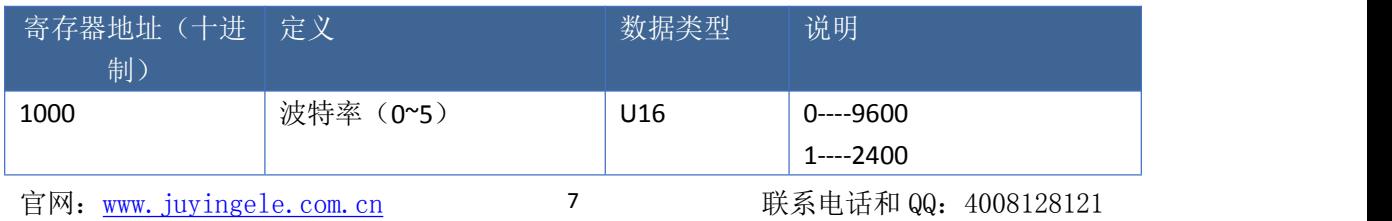

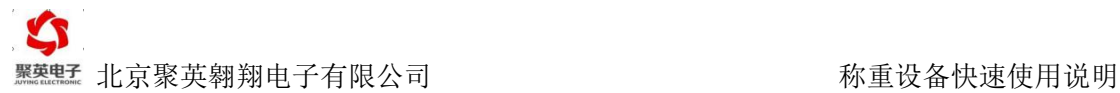

<span id="page-9-0"></span>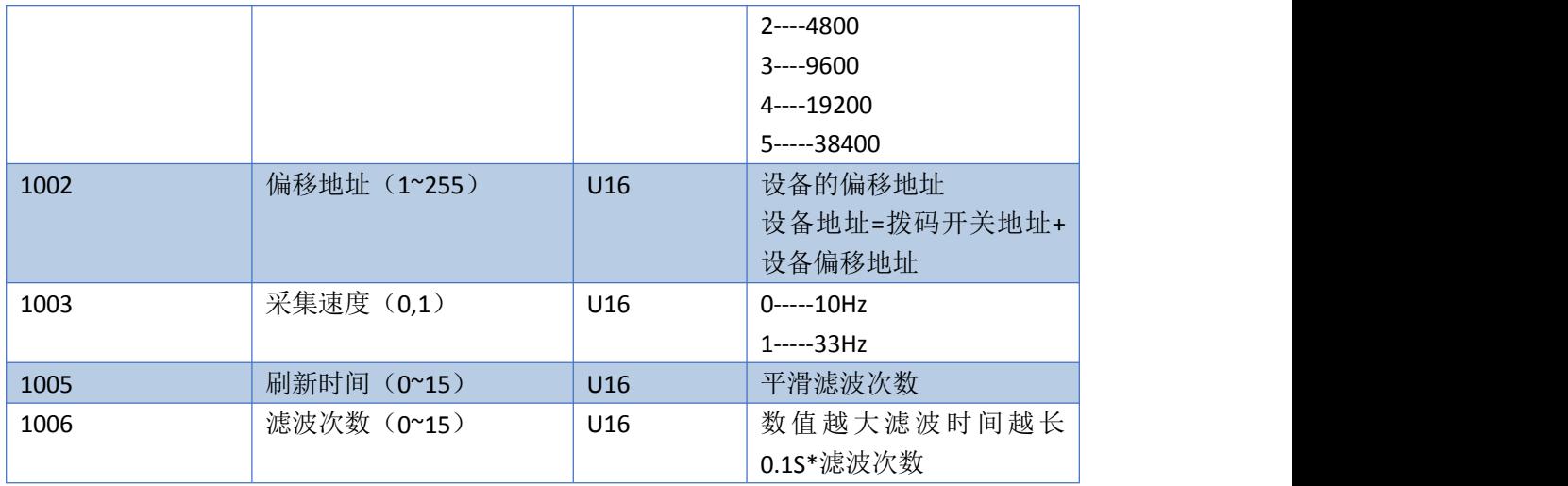

修改参数说明内的相关参数即可,其他选型默认。

# **3.** 数据校准

 $\bigcirc$  在通讯连接中的"170 校准模式"中写入 10 进制的"170"进入校准模式;

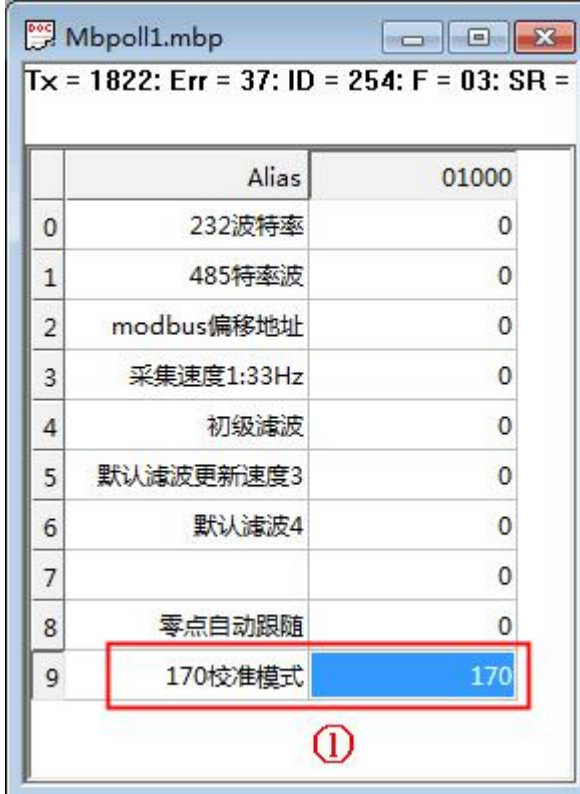

2 在称重传感器静置时(不建议 0 点标定,建议放置一个小砝码进行标定),原始数 据如下:

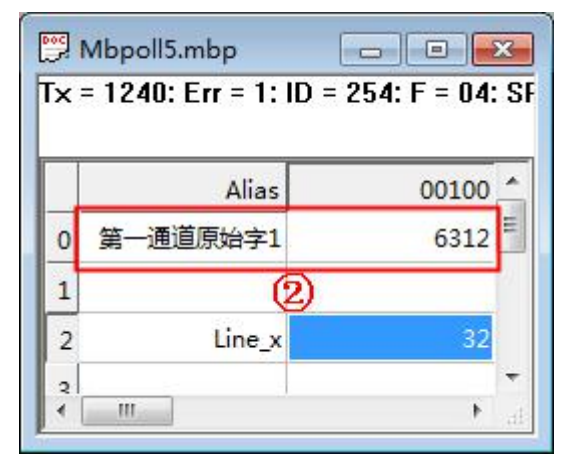

3 待数据稳定后,将采集的"第一通道原始字 1"写入 Mbpoll3.mbp 中的"写入采集 数据 Adc2";

Mbpoll5.mbp 文件与 Mbpoll3.mbp 文件中写入数据的对应关系如下:

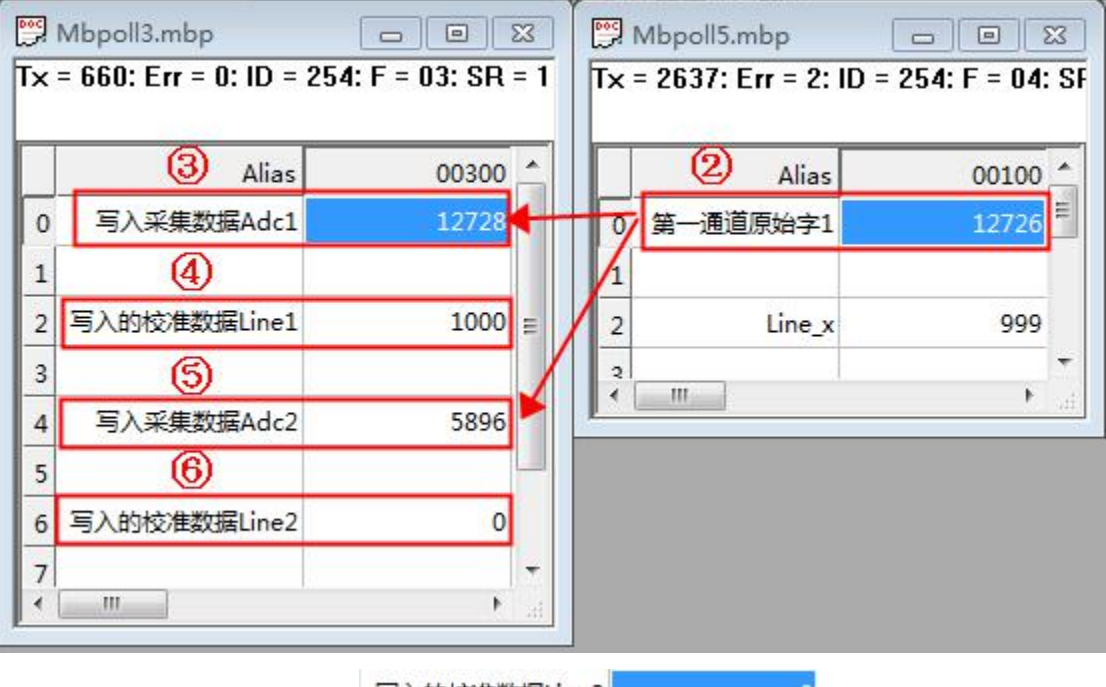

4 将要标定的数值写入 写入的校准数据Line2

5 同理进行第二次标定;放置砝码,重量为 100g,"写入采集数据 Adc1 为 12728;

6 将要标定的数值写入 2 写入的校准数据Line1 1000 比如: 1000 (标定 的数值可以是任意数值,建议放大 10 倍或者 100 倍,标定数值为 10000 时, 此时数据单位 为 0.1g,标定数值为 100000 时,此时数据单位为 0.01g);

 $\odot$  此时 Mbpoll8.mbp 中的显示重量 1 显示为校准后的重量值 1000, 单位为 0.1g,数值 类型为整型(int 整型)最大值为 32768,如果标定值超过最大值,更改数据类型为"Unsigned";

<span id="page-11-0"></span>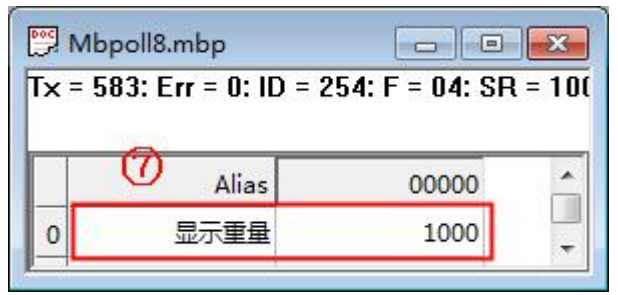

8 Mbpoll7.mbp 中的显示重量 1 为校准后的重量值,数值类型为浮点型(float inverse 类型)。

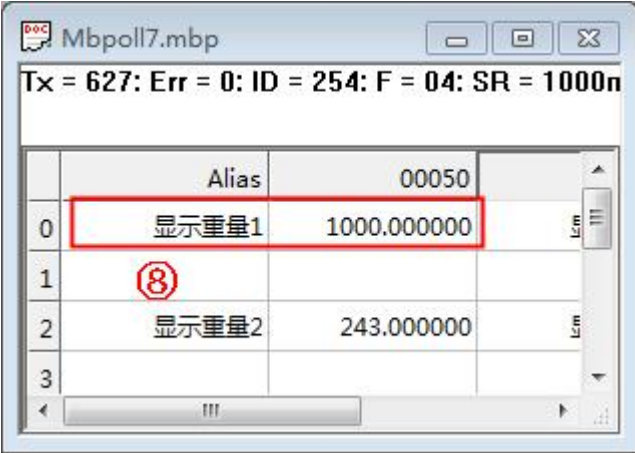

# (三)PLC 校准

# 寄存器说明:

# **1.** 通讯设定寄存器说明:

使用读写寄存器(03,06 功能码)

其中只需要设置波特率即可,其他设置可使用默认值。

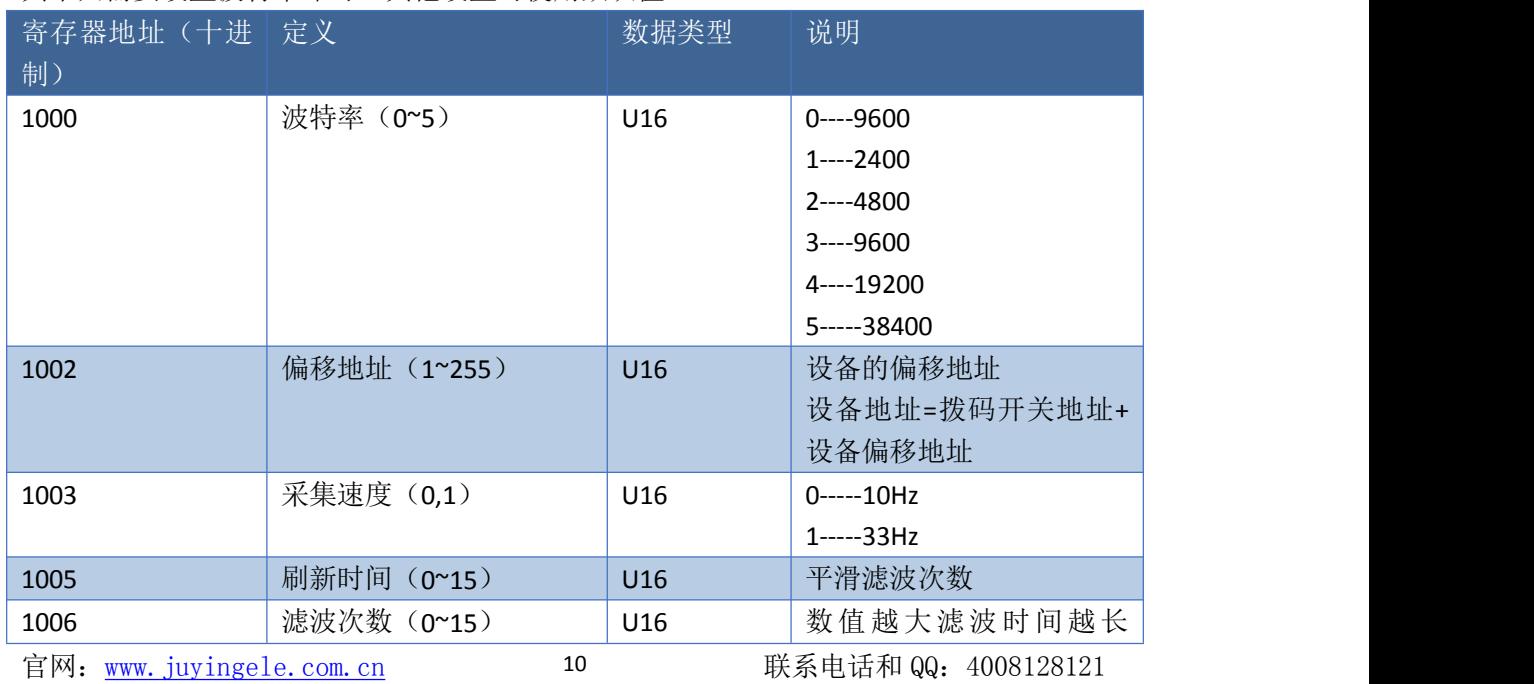

0.1S\*滤波次数

# <span id="page-12-0"></span>**2.** 校准寄存器说明:

使用读写寄存器(03,06 功能码)

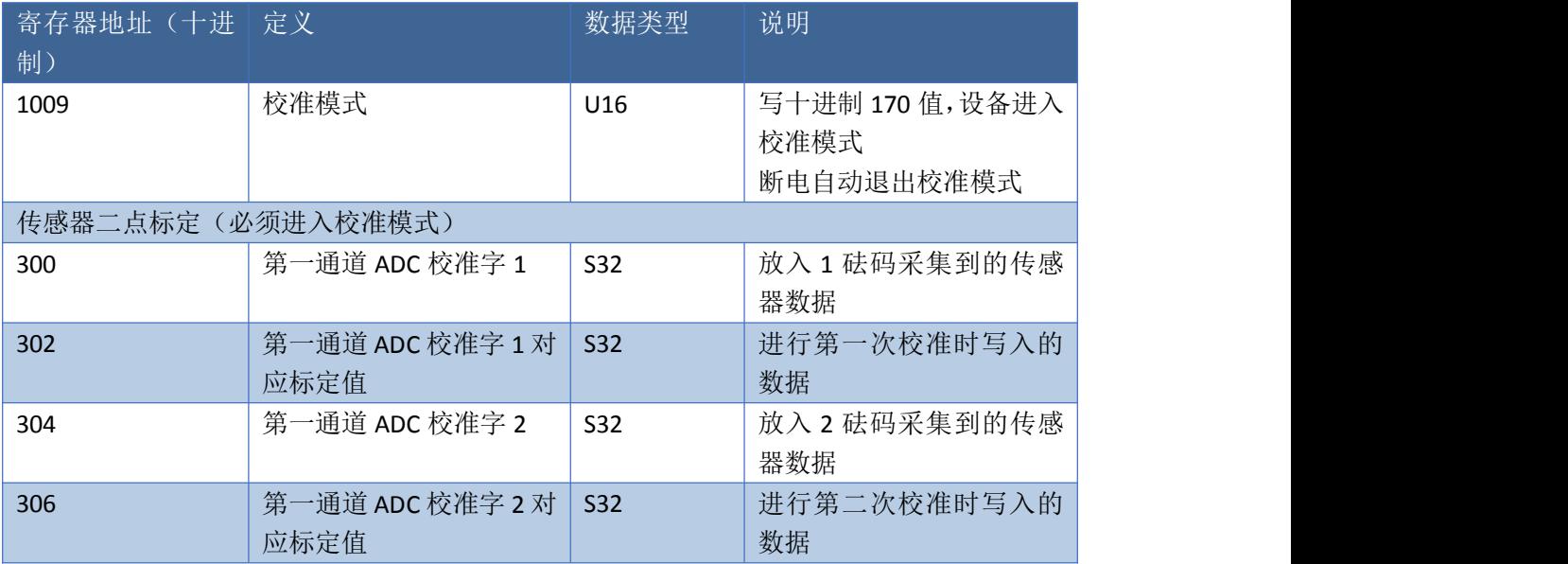

# **3.** 读取通道重量值寄存器说明:

使用读写寄存器(03,06 功能码)

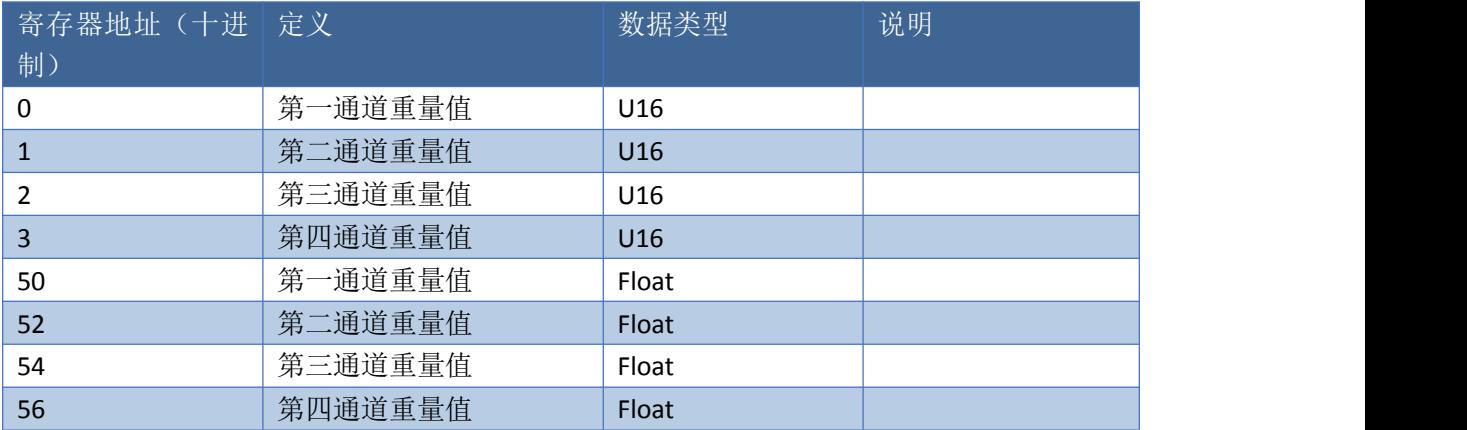

#### 使用只读寄存器(04 功能码)

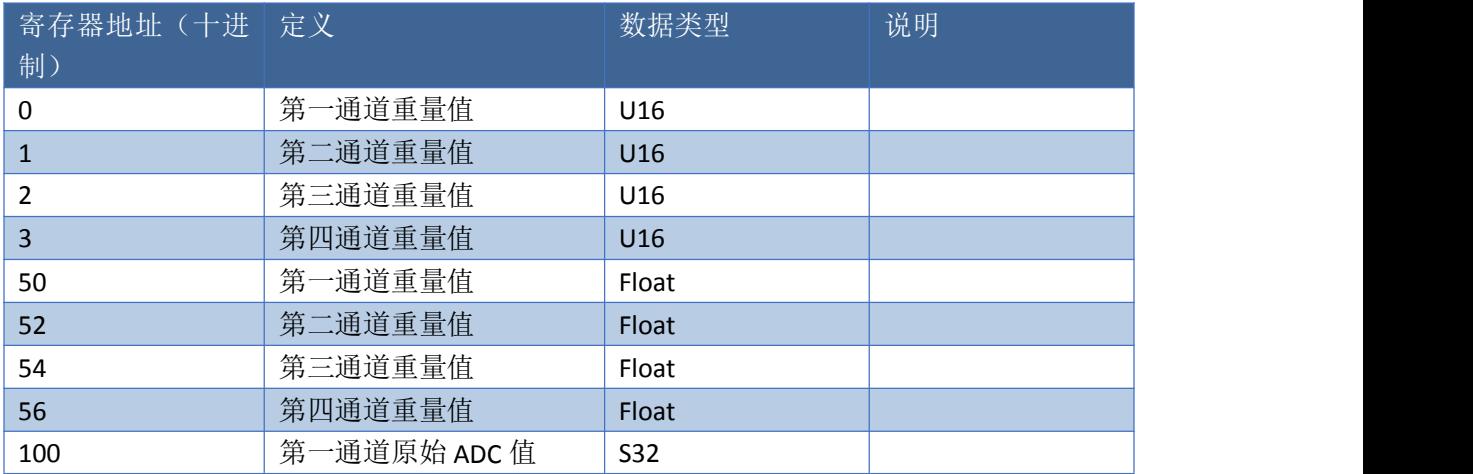

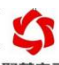

**聚盐 北京聚英翱翔电子有限公司 不过的 医神经** 的第三人称单数备快速使用说明

<span id="page-13-0"></span>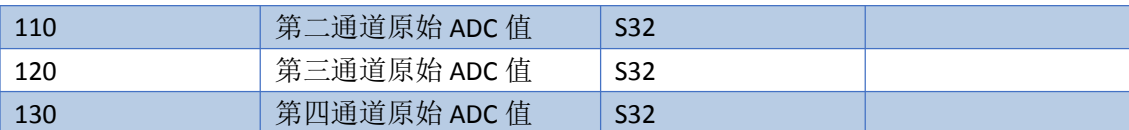

# **4.** 校准说明

 $(1)$  在 1009 寄存器中写入 10 进制 170 数值,进入校准模式;

② 读取原始 ADC 值的寄存器地址如下:

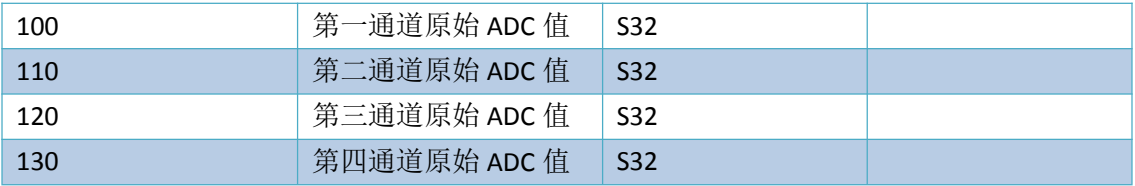

③ 放入重物 1, 读取此时的原始 ADC 值, 写入寄存器 300 中, 在寄存器 302 中写入要标定 的数值

④ 放入重物 2,读取此时的原始 ADC 值,写入寄存器 304 中,在寄存器 306 中写入要标定 的数值。

⑤ 标定完成,重新上电即可。